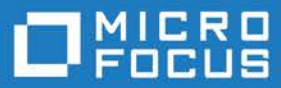

# AccuRev Plugin for Crucible 2018.1

Installation and Release Notes

**Micro Focus The Lawn 22-30 Old Bath Road Newbury, Berkshire RG14 1QN UK [http://www.microfocus.com](http://www.microfocus.com/)**

**© Copyright 2018 Micro Focus or one of its affiliates. All rights reserved.**

**MICRO FOCUS, the Micro Focus logo and AccuRev Plugin for Crucible are trademarks or registered trademarks of Micro Focus IP Development Limited or its subsidiaries or affiliated companies in the United States, United Kingdom and other countries.**

**All other marks are the property of their respective owners.**

**2018-12-04**

# <span id="page-2-0"></span>**Contents**

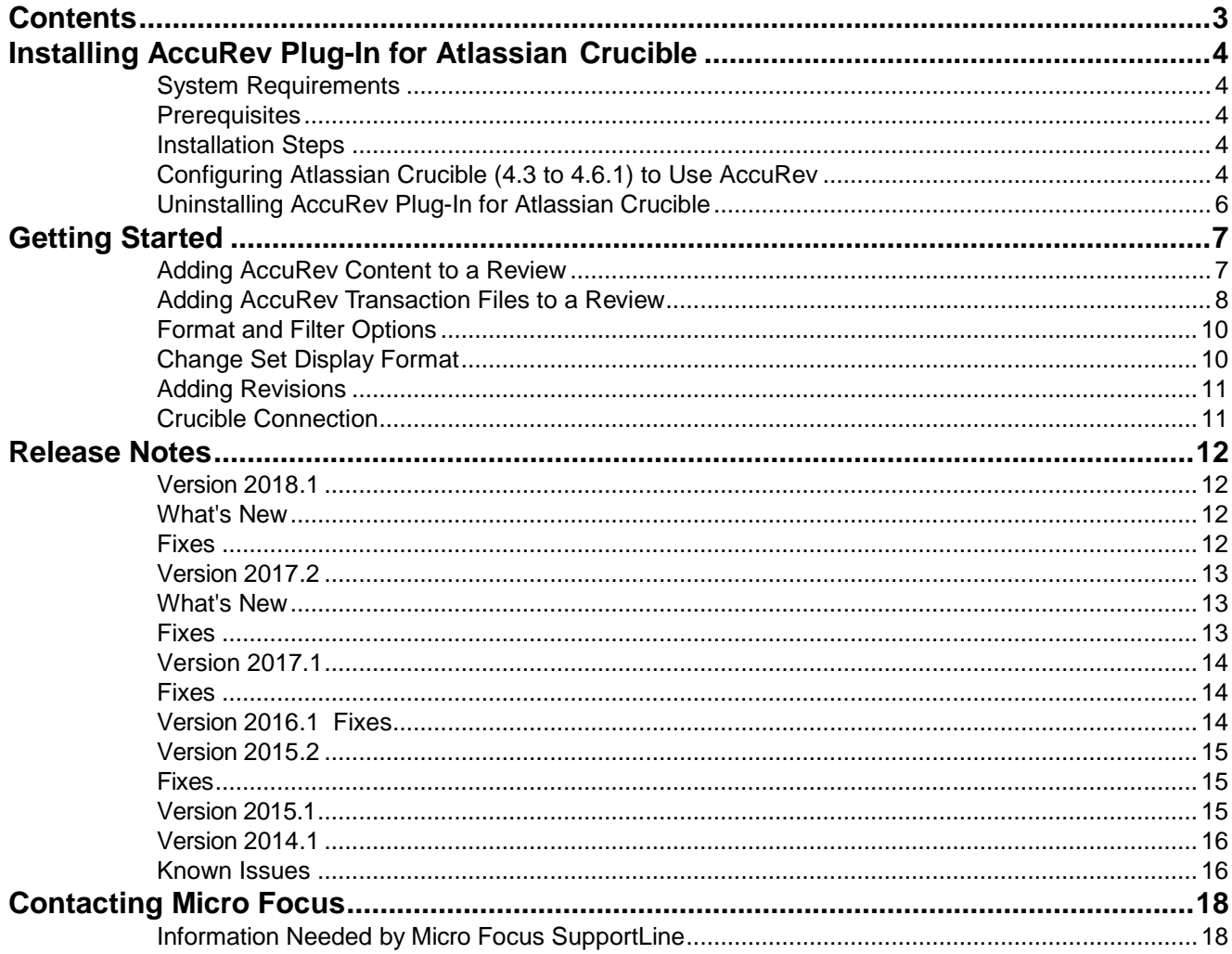

# <span id="page-3-0"></span>**Installing AccuRev Plug-In for Atlassian Crucible**

This chapter describes installing and configuring AccuRev Plug-In for Atlassian Crucible. Before installing, ensure that you have an AccuRev client on the same machine that is running Atlassian Crucible. Ensure that any existing plug-in is uninstalled before preceding with the installation.

# <span id="page-3-1"></span>**System Requirements**

AccuRev Plug-In for Atlassian Crucible is currently supported on the following operating systems:

- Microsoft Windows 10
- Microsoft Windows 8
- Microsoft Windows 7
- Red Hat Enterprise Linux 7

 **Note:** We recommend that you install the appropriate operating system service packs before installing AccuRev Plug-In for Atlassian Crucible.

### <span id="page-3-2"></span>**Prerequisites**

The following applications must be installed on your machine before you install the plug in:

- Atlassian Crucible 4.1.2 to 4.6.1
- AccuRev 6.2.3, 7.0, 7.1, 7.2

### <span id="page-3-3"></span>**Installation Steps**

To install the AccuRev Plug-In for Atlassian Crucible:

- **1.** Go to the AccuRev Integrations downloads page on the Micro Focus SupportLine page: *[http://](http://supportline.microfocus.com/websync/productupdatessearch.aspx) [supportline.microfocus.com/websync/productupdatessearch.aspx](http://supportline.microfocus.com/websync/productupdatessearch.aspx)*.
- **2.** Locate and download the accurev-scm-plugin-2018.1-bin.zip file and extract its contents.
- **3.** Install AccuRev Plug-In for Atlassian Crucible as an Atlassian Crucible plug-in by uploading the accurev-scm-plugin-2018.1.jar file to the appropriate location. Refer to your Atlassian Crucible documentation for information about installing plug-ins and uploading add-ons.
- **4.** Restart the Atlassian Crucible service.

### <span id="page-3-4"></span>**Configuring Atlassian Crucible (4.3 to 4.6.1) to Use AccuRev**

To configure Atlassian Crucible 4.3 to 4.6.1 to use AccuRev, ensure the following:

- **1.** Use Google Chrome as your browser.
- **2.** Add Restlet Client REST API Testing by clicking **+ADD TO CHROME**.
- **3.** Launch **Restlet Client**

To map an Atlassian Crucible project to a repository, perform the following:

- **1.** Once Restlet Client -Rest API Testing is launched, click the **Request** tab and select PUT from the **METHOD** list.
- **2.** In the **URL** field, enter http//localhost:8060/rest-service-fecru/admin/projects/ <projectKey>.

**Note:** Ensure that projectkey is entered in capital letters. For example: P2.

- **3.** Under the **HEADERS** section:
	- **a.** Select the **Authorization** option and then click on the search icon next to the field. The **Authorization** window is displayed. Enter the Atlassian Crucible user's credentials (Username and Password).
	- **b.** Select the **Content Type** option and enter: application/json.
- **4.** In the **Body** section, enter {"defaultRepositoryName" : "<Repo1>"}. For example: "DD"
- **5.** Click **Send**. The following message is displayed ensuring that the mapping is successful: 200 Ok.

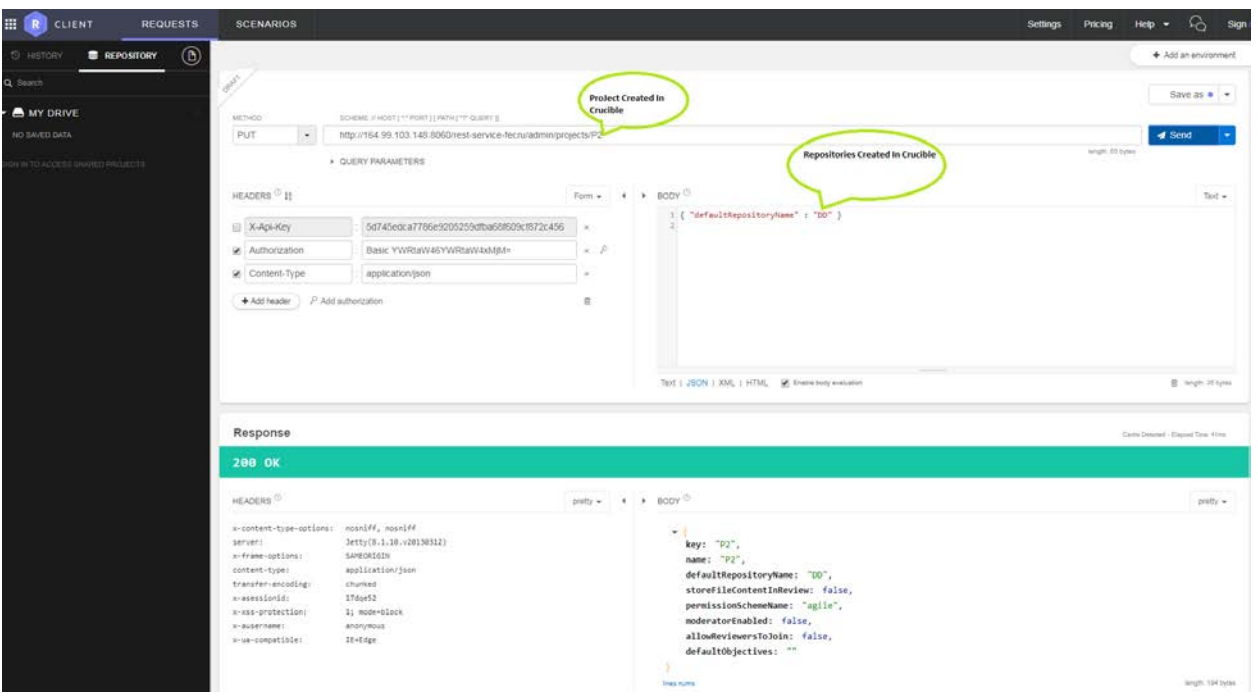

**Note:** This mapping has to be established each time a new project is used.

**IMPORTANT:** Although the above connection establishes successfully, the user will not be able to see the Repository in Edit Project screen. It will always remain blank.

See the below screen for reference.

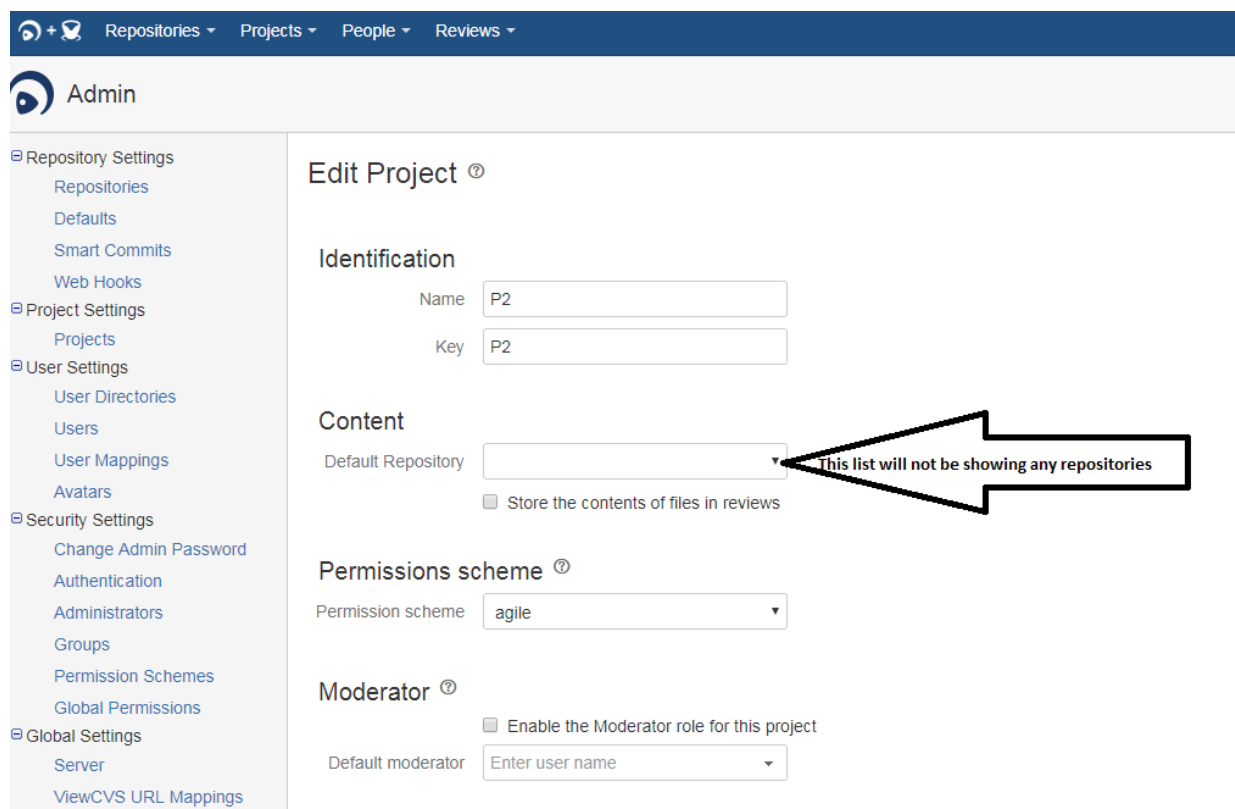

# <span id="page-5-0"></span>**Uninstalling AccuRev Plug-In for Atlassian Crucible**

To uninstall AccuRev Plug-In for Atlassian Crucible, take the following steps:

- **1.** Navigate to the Atlassian Crucible **Web** page.
- **2.** Login as an administrator.
- **3.** Choose **Settings** > **Add Ons**.
- **4.** Select the plug-in to uninstall it.

# <span id="page-6-0"></span>**Getting Started**

This chapter describes tasks that get you up and running with AccuRev Plug-In for Atlassian Crucible.

After the AccuRev Plug-In for Atlassian Crucible has been installed and configured, you can add AccuRev contents to a review by configuring the Atlassian Crucible Default Project to use any of the AccuRev repositories or by using AccuRev repositories when adding a new project.

Atlassian Crucible users can browse through the directory structure of an AccuRev stream or workspace and select specific versions of files to add to a review. Users can also view the most recent AccuRev repository transactions that have been added to a project in order to select a transaction and add all its associated files to a review.

# <span id="page-6-1"></span>**Adding AccuRev Content to a Review**

To add AccuRev content to a review:

- **1.** Navigate to a project page in Atlassian Crucible.
- **2.** Click the plus sign to add content from an AccuRev repository. The **Add Content to Review** window appears:

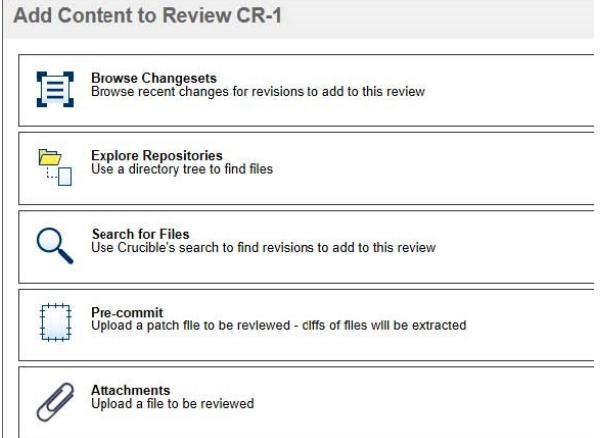

- **3.** Select **Explore Repositories**. The AccuRev repository structure appears in the **Add Content to Review** window.
- **4.** Specify a **Repository** and an **Add to Review** as option. Refer to the following table for information about the Add to Review as option:

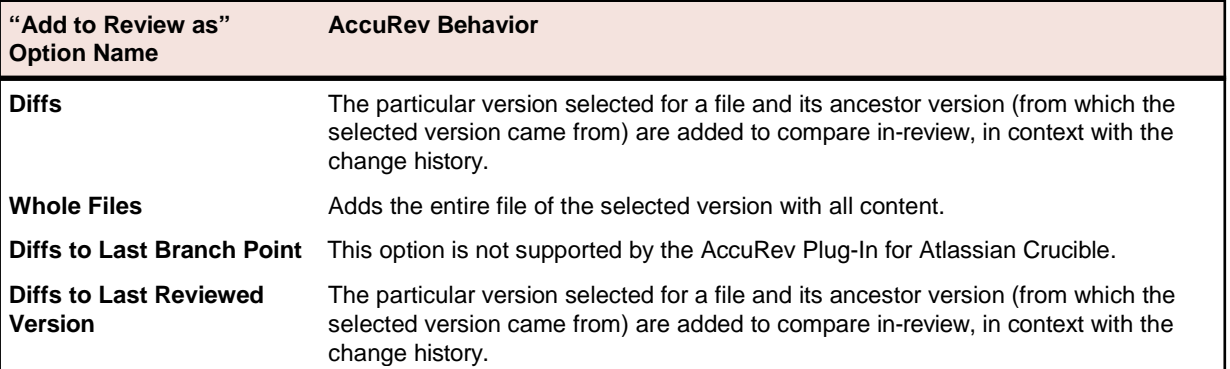

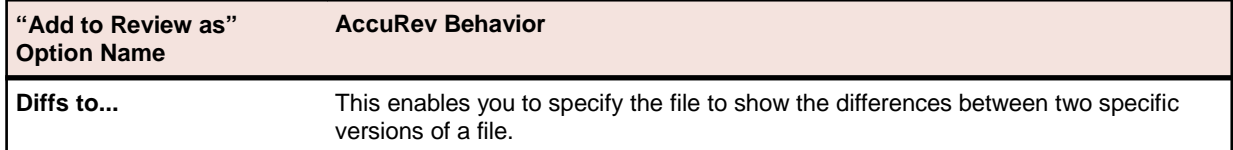

- **5.** Select the version of the file you want to add to review by clicking the drop-down menu in the **REV** column for the file, selecting **Load Full History**, and selecting the version you want. History loads with all available versions from the top level in the hierarchy.
- **6.** Select the check box for a file to add the currently selected version of the file to the review.

**NAME** install\_downloading

**7.** Click **Done** when you are finished.

## <span id="page-7-0"></span>**Adding AccuRev Transaction Files to a Review**

To add all the files associated with an AccuRev repository transaction to a review:

- **1.** Navigate to a project page in Atlassian Crucible.
- **2.** Click the plus sign to add content from an AccuRev repository. The **Add Content to Review** window appears:

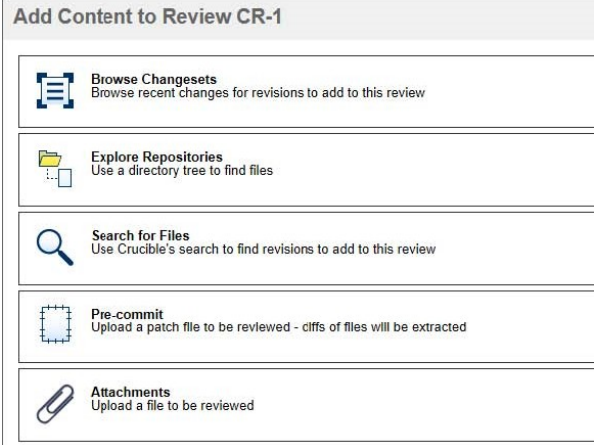

**3.** Select **Browse Changesets**. A list of your most recent AccuRev transactions appears as changesets in the **Add Content to Review** window:

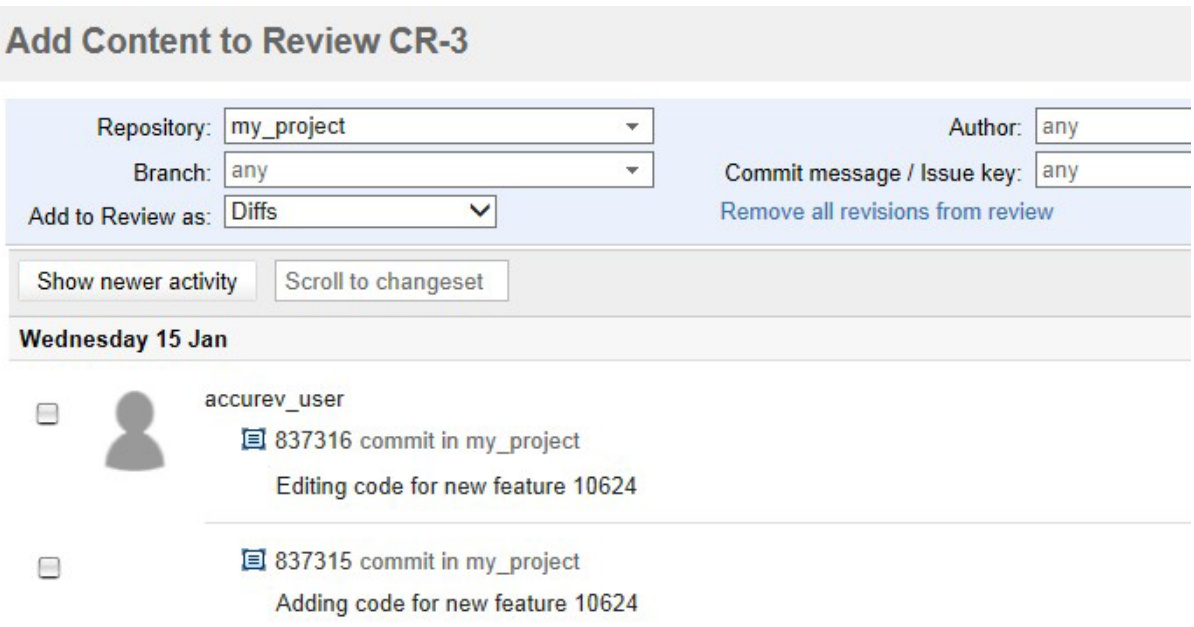

**4.** Specify a **Repository** and an **Add to Review** as option. Refer to the following table for information about the **Add to Review** as option:

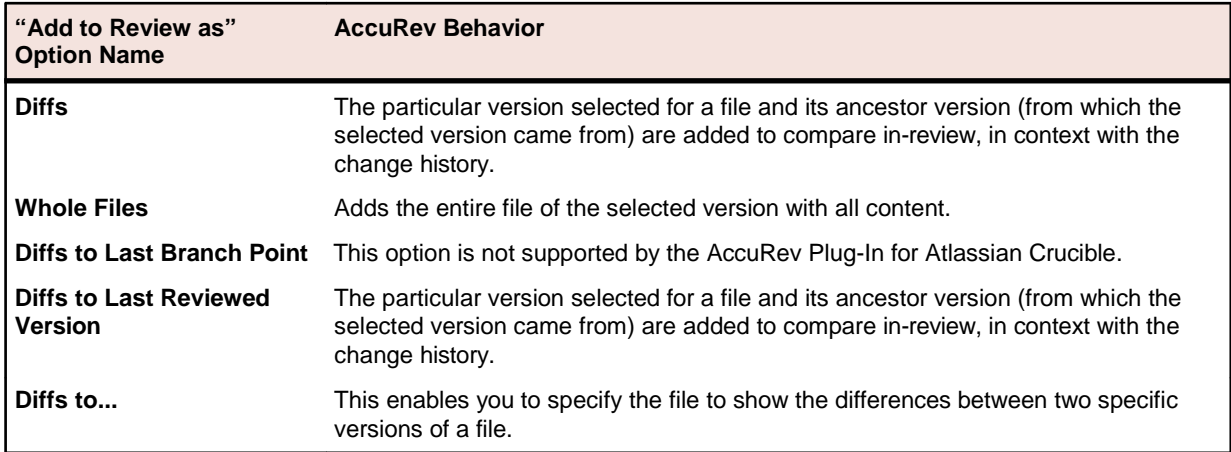

**5.** Select a changeset to add all of its associated files to the Review.

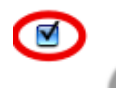

accurev\_user

137316 commit in my\_project

Editing code for new feature 10624

**6.** Click **Done** when finished.

# <span id="page-9-0"></span>**Format and Filter Options**

Filtering is based on any combination of **Change Set Id**, **Username**, and **ITS Issue ID**. The following are filter options:

- If no filtering is applied, all the revisions appear. No filter is the default setting in either stream or workspace.
- If a single filtering is applied, only the filter chosen will appear: either Change Set Id, Username, or ITS Issue ID.
- If multiple filters are applied, any combination of the selected filtered items appear.

Use the following format for each unique identifier when applying a filter:

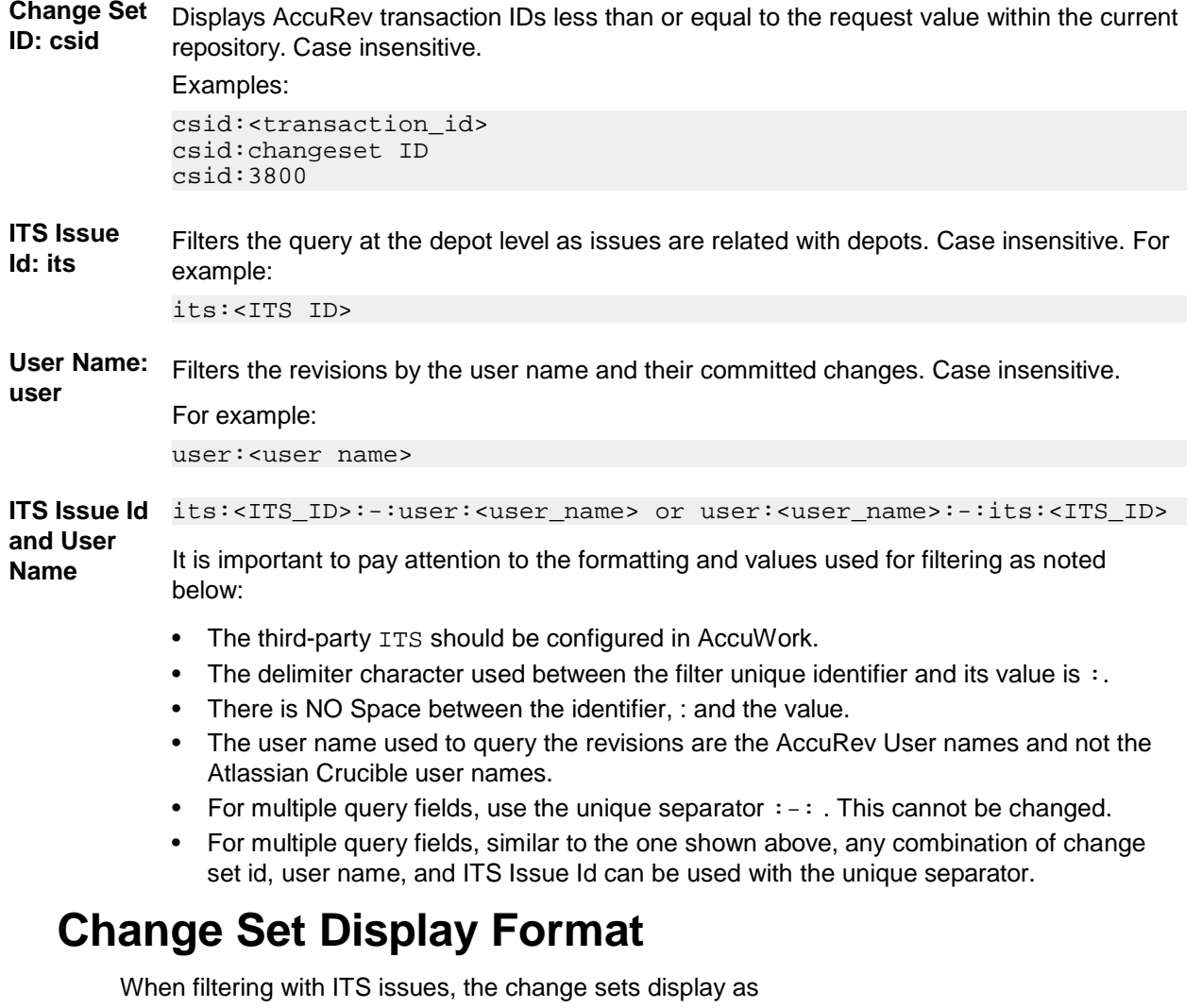

<span id="page-9-1"></span>csid:<transaction id>:-:user:<user name>:-:its:<ITS ID>

When filtering without ITS issue id, the changes sets display as

csid:<transaction id>:-:user:<user name>

# <span id="page-10-0"></span>**Adding Revisions**

- **1.** Click **Add Revision** to add more versions to the review.
- **2.** Click **Browse Changeset** or **Explore Repository**.
- **3.** Expand the **Add Revision** list to view all the versions of the selected file from the top level that are contained in the same hierarchy.

# <span id="page-10-1"></span>**Crucible Connection**

#### **Crucible Connection**

The AccuRev Java GUI now supports integration with Atlassian Crucible servers via a new AccuRev feature called *Crucible Connection*. This integration is designed to improve developer's productivity and alleviate the performance issues with creating and modifying code reviews using the Crucible web browser and accessing web application that is native to the Atlassian Crucible server. By using the REST API provided by Crucible application and the AccuRev Plug-In for Atlassian Crucible, the AccuRev Java GUI can now integrate with Atlassian Crucible by using HTTP and secure HTTPS connections (i.e. TLS v1.2).

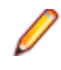

 **Note:** The AccuRev Plug-In for Atlassian Crucible must be installed as a managed add on for the Atlassian Crucible server for *Crucible Connection* to work properly, because the plugin is needed for Atlassian Crucible to interact with the AccuRev Server.

The *Crucible Connection* feature can be enabled in the AccuRev Java GUI by accessing the AccuRev **Preferences** dialog box and entering Atlassian Crucible server and user information into the **Code Review** tab panel. When the **Enable code review integration** check box is selected, users will see menu items that will enable them to send active file changes, transactions, and/or issues to New Reviews and Existing Reviews in relevant places throughout the AccuRev Java GUI. Atlassian Crucible Project and Review information are retrieved from the Atlassian Crucible server and are filtered in the AccuRev Java GUI based on the AccuRev Depot being active for the various AccuRev views.

#### **Logger**

For the AccuRev GUI, logger messages have been added.

**Note:** Logging cannot be enabled on Crucible versions earlier than 4.1.2.

The possible logging levels are:

- **1.** Debug
- **2.** Info
- **3.** Error
- **4.** Warn
- **5.** Fatal

To enable this, user can change the log level in the log4j.xml file. The log4j.xml will be available in the location, \Atlassian\fecru-4.6.1

#### Steps:

1. Change INFO -> DEBUG

<logger name="com.atlassian.crucible.plugins.scm">

<level value="DEBUG"/>

</logger>

- 2. Restart Crucible
- 3. Logs will be available in the following path:

\Atlassian\Data\fecru\var\log\atalassian-fisheye-yyyy-mm-dd.log

# <span id="page-11-0"></span>**Release Notes**

<span id="page-11-1"></span>This chapter contains sections for the versions of changes of AccuRev Plug-In for Atlassian Crucible.

# <span id="page-11-2"></span>**Version 2018.1**

### **What's New**

Enhancements for this release include:

- Atlassian Crucible version 4.6.1 is supported.
- <span id="page-11-3"></span>• Performance improvements while loading Projects List in Crucible.

### **Fixes**

#### **1115606- After upgrade unable to add additional content to already existing Code review**

In previous release, after upgrading Crucible & Plugin, latest changes were not visible for existing code reviews. This has been fixed in this release.

#### **1115089 - Regression: Crucible Plugin - Number of calls to AccuRev server has increased**

In previous release, regression was introduced in which more AccuRev server calls were made. This has been fixed in this release.

#### **1096933 - Merge transactions not displaying default comments**

This has been fixed and on the current release it is not appearing.

#### **636550 - Support for latest Crucible version 4.6.1**

In this release Crucible version 4.6.1 has been supported.

#### **1114695- Crucible Plugin update for Atlassian Crucible 4.5.3**

In this release Crucible version 4.5.3 has been supported.

#### **1106198 - Performance Issues Loading Projects List in Crucible**

In previous releases, performance for large data set of transaction was very low. In this release it has been optimized and performance is good.

#### **1099831 - Defunct files not shown when browsing change sets in Crucible**

From this release, defunct files will be available under browse change-set option, can be selected for review.

#### **636552 - CAPI debug logs should be enabled in Plugin**

From this release CAPI logs would be available & print the AccuRev commands in debug mode

#### **636554 - Exceptions need to be handled properly, rather throwing it, which leads to crash.**

From this release, exceptions are handled more systematic manner, so these would not cause

crash during plugin upgrade.

#### **636580 - Explore repositories crashes after loading full history of any element & selecting one from them.**

In earlier releases when user tried to load history in explore repository page, a crash was seen. This has been fixed in this release.

#### **636556 - DOC Steps to link Crucible Repository & Project should be described elaborately**

Steps have been updated in the document accordingly.

#### **1113215 - DOC - Crucible doc needs updating**

Logger section in the document has been updated accordingly.

### <span id="page-12-1"></span><span id="page-12-0"></span>**Version 2017.2**

### **What's New**

Enhancements for this release include:

- Atlassian Crucible versions 4.3+ are supported.
- Performance of the plug-in is enhanced as temporary files are no longer generated in the local drive of the system in which it is installed.
- <span id="page-12-2"></span>• Reviews can now be created or revised from any stream or workspace.

### **Fixes**

#### **1108035 - AccuRev Plug-In for Atlassian Crucible experienced performance issues when creating reviews**

When creating reviews, AccuRev Plug-In for Atlassian Crucible created temporary files in the local drive of the system in which it was installed. This action impacted the performance of the plug-in. This issue has been resolved and the unnecessary temporary files are no longer generated.

#### **1109901 - When trying to add content to a review, an error message would display**

AccuRev Plug-In for Atlassian Crucible displayed an error No revision was added or removed, when adding content to a review. This issue has been fixed.

#### **1109969 - (46619) No way to track defuncted files in Crucible if the file is defuncted using AccuRev GUI**

A defuncted file is now displayed in red when accessed through the Atlassian Crucible GUI when adding to an existing or new review.

#### **1108486 - (45133) AccuRev Plug-In for Atlassian Crucible displayed error messages when attempting to revise reviews created from different workspaces**

A review created in a specific workspace could be revised from the same workspace only. Trying to revise it from other workspaces resulted in error messages. This issue has been fixed in the current release.

#### **47586 - AccuRev Plug-In for Atlassian Crucible did not support Atlassian Crucible**

#### **versions 4.3 and 4.4**

Both versions are supported in the current release.

## <span id="page-13-1"></span><span id="page-13-0"></span>**Version 2017.1**

## **Fixes**

#### **1108489 - Updating a file through the "Add content" menu has incomplete number of revisions**

Regarding add content issue, the user needs to first load the ancestor revision by selecting create review panel and then add content. If ancestor revision already exists in create review panel then the selected revision will add into the review panel else ancestor revision will be added.

#### **1108325 - AccuRev taking too long to load, create, and add to the Pop-Up**

Performance has been enhanced by reducing the number of CLI calls to almost zero or one to the maximum, for both AccuRev GUI and Atlassian Crucible.

### <span id="page-13-2"></span>**Version 2016.1**

### **Fixes**

#### **1096535 - Search or filter by Issue Key**

Implemented a new filter capability to enable search by ITS Issue ID.

#### **1104503 - Adding revisions to a Crucible review is confusing**

Version mismatch was happening for Stream and Workspace level review. This is fixed. The selected version will diff with its last promoted version.

#### **1104568 - Search or filter by User Id (User Name)**

Implemented a new filter capability to enable search by user name.

#### **1105297 - diffs switching colors and ancestor/parent versions not in order**

The versions in the review are now properly sorted and the color code issue is fixed.

#### **1105620 - Duplicate File Name Issue**

Duplicate file name no longer displays in reviews and on add content page when either keeping twice and then promoting, or promoting twice and then keeping.

# <span id="page-14-0"></span>**Version 2015.2**

# <span id="page-14-1"></span>**Fixes**

#### **34352 (1094765) - Cannot diff .dust files**

In previous releases, users could not perform a diff operation on .dust files using the AccuRev Plug-In for Atlassian Crucible. This problem has been fixed in the current release.

#### **35555 (1096330) - Large numbers of AccuRev streams degrade performance after rebooting the AccuRev server**

In previous releases, large numbers of AccuRev streams (in excess of 500) caused Atlassian Crucible to become unresponsive for extended periods of time after rebooting the AccuRev Server. This problem has been fixed in the current release.

#### **36264 - New: Explore Repositories returns transaction details**

In previous releases, the **Explore Repositories** option displayed file details but no transaction information. This behavior has been changed so that browsing directories also returns transaction details.

#### **36394 - Upgrading to a later version of Atlassian Crucible breaks plug-in**

In previous releases, updating your version of Atlassian Crucible could cause the plug-in to stop working. This problem has been fixed in the current release.

### <span id="page-14-2"></span>**Version 2015.1**

#### **33294 - AccuRev "Add" transactions not appearing in Crucible**

In previous releases, transactions associated with adding files to an AccuRev workspace did not appear in Atlassian Crucible. This problem has been fixed in the current release.

#### **33462, 36148 (1097078) - Unable to add files to a review from a directory that has been moved or renamed**

In previous releases, selecting the **Browse Changesets** option and attempting to add a file to the review returned an error stating: "No element named" if the file resided in a directory that had been moved or renamed. This problem has been fixed in the current release.

#### **34041, 35932 (1096708) - Scrolling through transactions produces a server error**

In previous releases, selecting **Browse Changesets** and scrolling through the transactions in the **Add Content to Review** window produced an error message that read, "500: Server Error." This problem has been fixed in the current release.

#### **34636 - Plug-in not working with Microsoft SQL Server or Oracle databases**

In previous releases, AccuRev Plug-In for Atlassian Crucible did not work if the source database was either Microsoft SQL Server or Oracle. This problem has been fixed in the current release.

#### **35863 (1096647) - Adding a new file to a review produces a Java exception**

In previous releases, adding a new file to a Atlassian Crucible review generated a Java exception when the review was accessed. This problem has been fixed in the current release.

#### **35973, 36237 (1096764) - Adding a new folder to a changeset produces a Java exception**

In previous releases, adding a new folder to a Atlassian Crucible review by using the **Browse**

**Changesets** option generated a Java exception that returned the following error message: "AccuRev command "null null" failed with exit code 1." This problem has been fixed in the current release.

#### **36078, 36115 (1096935) - Show Newer Activity fails to show valid transaction**

In previous releases, selecting **Browse Changesets** and entering a transaction ID number in the **Show Newer Activity** field filtered the transaction out of the list instead of adding the transaction to the review. This problem has been fixed in the current release.

#### **36121, 36395 (1097044) - "Diffs to Last Reviewed Version" option compares wrong version**

In previous releases, the **Diffs to Last Reviewed Version** option incorrectly compared the current version with the ancestor of the version contained in the last review. This problem has been fixed in the current release.

### <span id="page-15-0"></span>**Version 2014.1**

#### **31906 - Atlassian Crucible versions 2.7 and later are supported**

The AccuRev Plug-In for Atlassian Crucible supports Atlassian Crucible versions 2.7 and later.

#### **31909 - New: Administrators can specify AccuRev repositories for Atlassian Crucible projects**

System administrators can configure the Atlassian Crucible default project to use an AccuRev repository and they can specify AccuRev repositories for new projects.

#### **31912 - New: Atlassian Crucible users can explore AccuRev repositories to add content to a review**

Atlassian Crucible users can browse through the directory structure of an AccuRev stream or workspace and select specific versions of files to add to a review.

#### **32370 - New: Atlassian Crucible users can browse change sets to add transaction contents to a review**

Atlassian Crucible users can view the most recent AccuRev repository transactions that have been added to a project to select a transaction and add all its associated files to a review.

### <span id="page-15-1"></span>**Known Issues**

#### **36152 (1097083) - Adding a reverted file to a review causes exception**

In previous releases, selecting the **Browse Changesets** option and attempting to add a file to the review that had been promoted and reverted in AccuRev generated an exception error. This problem has been fixed in the current release.

#### **36228, 36398 - The "Diff to Last Branch" option returns an error**

In previous releases, selecting the **Browse Changesets** > **Add to Review as: Diff to last branch point** returned an error instead of a message stating that this option is not supported by AccuRev Plug-In for Atlassian Crucible. This problem has been fixed in the current release.

#### **36229, 36396 - Revisions of a file appearing in the wrong order**

In previous releases, adding a file to a review multiple times caused revisions of the file to appear in the

wrong order. This problem has been fixed in the current release.

#### **Filter with transaction ID above maximum ID does not show change sets**

Filter with a transaction ID above the current maximum transaction ID does not show change sets. For example, if the maximum transaction ID is 100 and user types 101 in the filter, no change sets appear.

#### **Ordering and Selecting Ancestor Revisions**

In order to fix the ordering and selecting the correct ancestor revision, all relevant versions of Atlassian Crucible were considered. As a result, the following areas were affected: Performance may be slow if there are large number of elements in the Explore Repositories views

#### **"File not found" error with DEMOTED version Review**

If the last version of the Stream is demoted, creating a review with the same version does not show the diff.

It shows only the selected version.

#### **630922 -Better Login handling mechanism from AccuRev client**

It requires a fix in AccuRev side.

#### **35933 - Search filters do not work**

When using the Browse Changesets option to add content to a Atlassian Crucible review, the use of search filters such as Author and Commit message / Issue key in the Add Content to Review page is not supported.

#### **1097037 - The "Remove all revisions from review" field wraps when using the "Diffs to..." option**

When using the Browse Changesets > Add to Review as: Diffs to... option, the Remove all revisions from review field wraps and appears as two separate fields.

#### **36119 - Atlassian Crucible returns warning messages about not finding AccuRev repositories**

Under certain conditions, Atlassian Crucible returns warning messages stating "Unknown repository" or "No revision data found". This problem is caused by a known defect in Subversion Light. For more information, see: https://answers.atlassian.com/questions/243314/changesets-in-fisheye-3.20-forsubversion-repository-dont-load

Despite these warnings, users can still access these repositories and their contents.

#### **36228, 36398 - The "Diff to Last Branch Point" option is not supported**

The Browse Changesets > Add to Review as: Diff to Last Branch Point option is not supported.

#### **Filters doesn't work, other than Repository**

Filter functionality is not fully working for other fields other than repository field

#### **Explore Repository issue with revision to a review.**

Filter Adding any revision to a review, is replacing earlier picked version from it. This may create duplicate entry for the same file.

# <span id="page-17-0"></span>**Contacting Micro Focus**

Micro Focus is committed to providing world-class technical support and consulting services. Micro Focus provides worldwide support, delivering timely, reliable service to ensure every customer's business success.

All customers who are under a maintenance and support contract, as well as prospective customers who are evaluating products, are eligible for customer support. Our highly trained staff respond to your requests as quickly and professionally as possible.

Visit *<http://supportline.microfocus.com/assistedservices.asp>* to communicate directly with Micro Focus SupportLine to resolve your issues, or email [supportline@microfocus.com.](mailto:supportline@microfocus.com)

Visit Micro Focus SupportLine at *[http://supportline.microfocus.com](http://supportline.microfocus.com/)* for up-to-date support news and access to other support information. First time users may be required to register to the site.

## <span id="page-17-1"></span>**Information Needed by Micro Focus SupportLine**

When contacting Micro Focus SupportLine, please include the following information if possible. The more information you can give, the better Micro Focus SupportLine can help you.

- The name and version number of all products that you think might be causing an issue.
- Your computer make and model.
- System information such as operating system name and version, processors, and memory details.
- Any detailed description of the issue, including steps to reproduce the issue.
- Exact wording of any error messages involved.
- Your serial number or works order (WO) number.

To find out these numbers, look in the subject line and body of your Electronic Product Delivery Notice email that you received from Micro Focus, or on the box in which the product was supplied, and on the red card supplied in the DVD case.